### **Samsung Pay**

**Using the SCMP API**

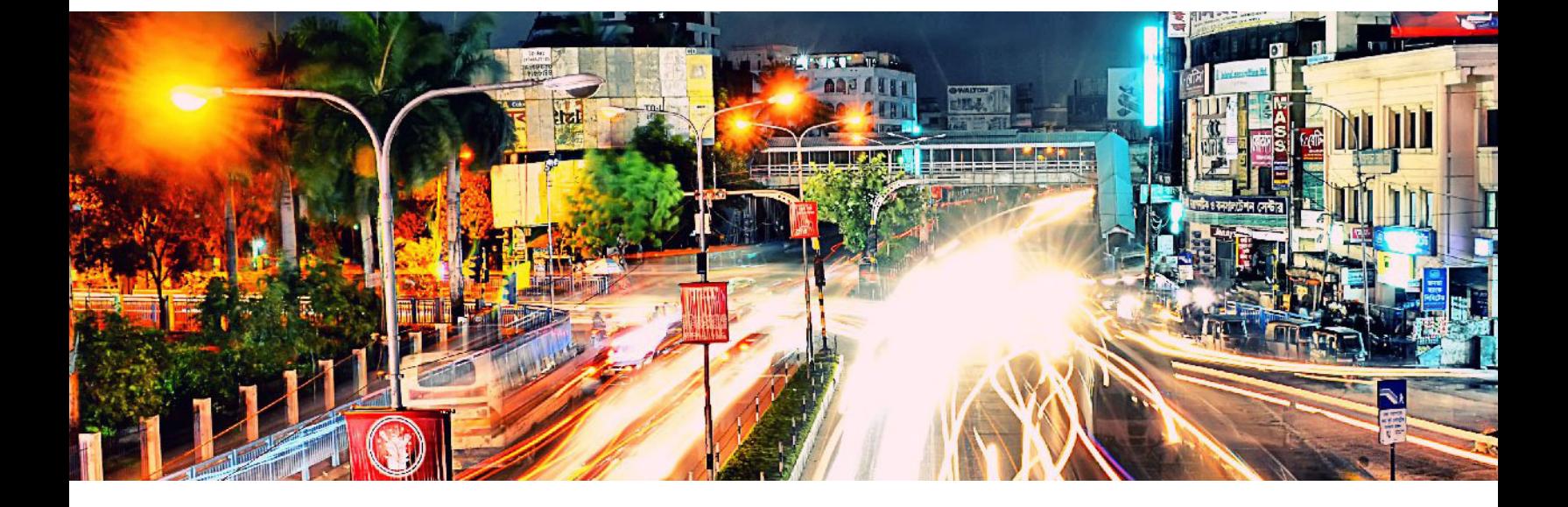

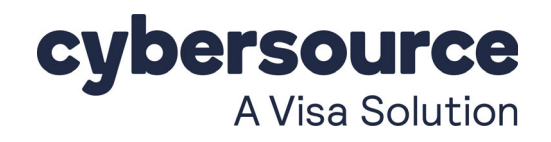

#### **Cybersource Contact Information**

For general information about our company, products, and services, go to [http://www.cybersource.com.](http://www.cybersource.com)

For sales questions about any Cybersource service, email [sales@cybersource.com](mailto:sales@cybersource.com) or call 650-432-7350 or 888-330-2300 (toll free in the United States).

For support information about any Cybersource service, visit the Support Center: [http://www.cybersource.com/support](http://www.cybersource.com/support/)

#### **Copyright**

© 2020. Cybersource Corporation. All rights reserved. Cybersource Corporation ("Cybersource") furnishes this document and the software described in this document under the applicable agreement between the reader of this document ("You") and Cybersource ("Agreement"). You may use this document and/or software only in accordance with the terms of the Agreement. Except as expressly set forth in the Agreement, the information contained in this document is subject to change without notice and therefore should not be interpreted in any way as a guarantee or warranty by Cybersource. Cybersource assumes no responsibility or liability for any errors that may appear in this document. The copyrighted software that accompanies this document is licensed to You for use only in strict accordance with the Agreement. You should read the Agreement carefully before using the software. Except as permitted by the Agreement, You may not reproduce any part of this document, store this document in a retrieval system, or transmit this document, in any form or by any means, electronic, mechanical, recording, or otherwise, without the prior written consent of Cybersource.

#### **Restricted Rights Legends**

**For Government or defense agencies:** Use, duplication, or disclosure by the Government or defense agencies is subject to restrictions as set forth the Rights in Technical Data and Computer Software clause at DFARS 252.227-7013 and in similar clauses in the FAR and NASA FAR Supplement.

**For civilian agencies:** Use, reproduction, or disclosure is subject to restrictions set forth in subparagraphs (a) through (d) of the Commercial Computer Software Restricted Rights clause at 52.227-19 and the limitations set forth in Cybersource Corporation's standard commercial agreement for this software. Unpublished rights reserved under the copyright laws of the United States.

#### **Trademarks**

Authorize.Net, eCheck.Net, and The Power of Payment are registered trademarks of Cybersource Corporation. Cybersource, Cybersource Payment Manager, Cybersource Risk Manager, Cybersource Decision Manager, and Cybersource Connect are trademarks and/or service marks of Cybersource Corporation. Visa, Visa International, Cybersource, the Visa logo, and the Cybersource logo are the registered trademarks of Visa International in the United States and other countries. All other trademarks, service marks, registered marks, or registered service marks are the property of their respective owners.

**Revision:** September 2020

### **Contents**

#### **[About This Guide](#page-5-0) 6** [Audience and Purpose](#page-5-1) **6** [Conventions](#page-5-2) **6** [Notes and Important Statements](#page-5-3) **6** [Text and Command Conventions](#page-5-4) **6** [Related Documents](#page-6-0) **7** [Customer Support](#page-6-1) **7 [Chapter 1](#page-7-0) [Introduction](#page-7-1) 8** [Requirements](#page-7-2) **8** [Supported Processors, Acquirers, Card Types, and Optional Features](#page-8-0) **9** [Transaction Endpoints](#page-9-0) **10 [Chapter 2](#page-10-0) [Registration](#page-10-1) 11** [Registering with Samsung](#page-10-2) **11**

**[Recent Revisions to This Document](#page-4-0) 5**

- [Registering with Cybersource](#page-11-0) **12**
- **[Chapter 3](#page-12-0) [Integrating the Samsung SDK](#page-12-1) 13** [Creating a Project](#page-12-2) **13** [Integrating the Samsung Pay SDK](#page-12-3) **13** [Using the API Key](#page-13-0) **14**

#### **[Chapter 4](#page-14-0) [Using the Samsung Pay SDK](#page-14-1) 15** [Eligibility](#page-14-2) **15** [Payment Request](#page-15-0) **16** [Initiating a Payment](#page-15-1) **16**

[Requesting a Payment](#page-17-0) **18**

#### **[Chapter 5](#page-19-0) [Authorizing a Payment](#page-19-1) 20**

[Merchant Decryption](#page-19-2) **20** [Visa Transaction](#page-19-3) **20** [Mastercard Transaction](#page-21-0) **22** [American Express Transaction](#page-22-0) **23** [JCB Transaction](#page-24-0) **25** [Cybersource Decryption](#page-25-0) **26** [Visa Transaction](#page-25-1) **26** [Mastercard Transaction](#page-27-0) **28** [American Express Transaction](#page-29-0) **30** [JCB Transaction](#page-31-0) **32** [Additional Cybersource Services](#page-33-0) **34**

#### **[Appendix A](#page-34-0) [API Fields](#page-34-1) 35**

[Data Type Definitions](#page-34-2) **35** [Relaxed Requirements for Address Data](#page-34-3) **35** [Request Fields](#page-35-0) **36** [Offer-Level Fields](#page-41-0) **42** [Reply Fields](#page-42-0) **43**

### <span id="page-4-0"></span>Recent Revisions to This **Document**

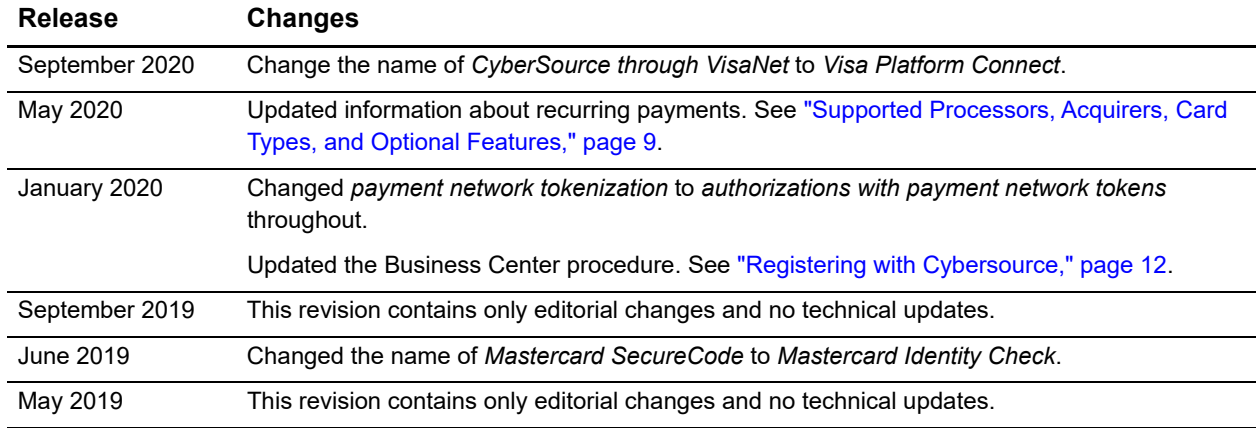

### <span id="page-5-0"></span>About This Guide

#### <span id="page-5-1"></span>**Audience and Purpose**

This document is written for merchants who want to enable customers to use Samsung Pay to pay for in-app purchases. This document provides an overview of integrating the Samsung Pay SDK and describes how to request the Cybersource API to process an authorization. See ["Using the Samsung Pay SDK," page 15,](#page-14-3) and ["Authorizing a Payment,"](#page-19-4)  [page 20](#page-19-4). Merchants must use the Samsung Pay SDK to receive the customer's encrypted payment data before requesting the Cybersource API to process the transaction.

#### <span id="page-5-2"></span>**Conventions**

#### <span id="page-5-3"></span>**Notes and Important Statements**

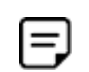

A *Note* contains helpful suggestions or references to material not contained in the document.

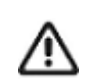

An *Important* statement contains information essential to successfully completing a task or learning a concept.

#### <span id="page-5-4"></span>**Text and Command Conventions**

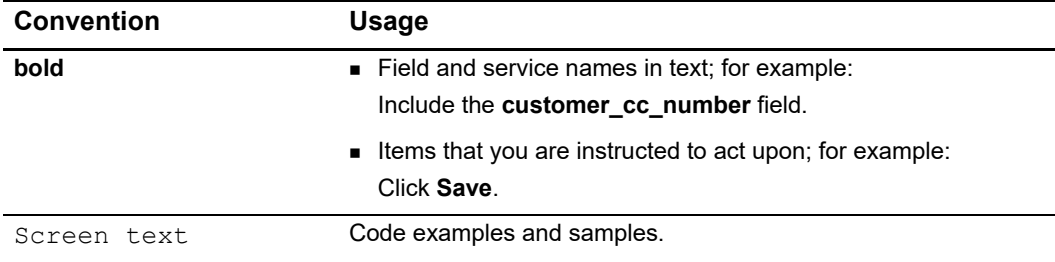

#### <span id="page-6-0"></span>**Related Documents**

Cybersource Documents:

- **B** Getting Started with Cybersource Advanced for the SCMP API [\(PDF](http://apps.cybersource.com/library/documentation/dev_guides/Getting_Started_SCMP/Getting_Started_SCMP_API.pdf) | [HTML](http://apps.cybersource.com/library/documentation/dev_guides/Getting_Started_SCMP/html/))
- [Cybersource SCMP API Client Developer Guide](http://www.cybersource.com/developers/develop/integration_methods/legacy_scmp_api/)
- *Credit Card Services Using the SCMP API* [\(PDF](http://apps.cybersource.com/library/documentation/dev_guides/CC_Svcs_SCMP_API/Credit_Cards_SCMP_API.pdf) | [HTML](http://apps.cybersource.com/library/documentation/dev_guides/CC_Svcs_SCMP_API/html/wwhelp/wwhimpl/js/html/))
- **Authorizations with Payment Network Tokens Using the SCMP API [\(PDF](http://apps.cybersource.com/library/documentation/dev_guides/Authorizations_PNT_SCMP_API/Authorizations_PNT_SCMP_API.pdf) | [HTML](http://apps.cybersource.com/library/documentation/dev_guides/Authorizations_PNT_SCMP_API/html/))**

Samsung Pay documents:

[Samsung Pay Partner Portal](https://pay.samsung.com/developers)

Refer to the Support Center for complete Cybersource technical documentation: <https://www.cybersource.com/en-us/support/technical-documentation.html>

#### <span id="page-6-1"></span>**Customer Support**

For support information about any Cybersource service, visit the Support Center: [http://www.cybersource.com/support](http://www.cybersource.com/support/)

# <span id="page-7-1"></span>Introduction

#### <span id="page-7-2"></span>**Requirements**

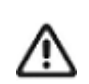

<span id="page-7-0"></span>Samsung Pay relies on payment network tokens. You can sign up for Samsung Pay only when both of the following statements are true:

- **Nour processor supports payment network tokens.**
- Cybersource supports payment network tokens with your processor.

When one or both of the preceding statements are not true, you must take one of the following actions before you can sign up for Samsung Pay:

- Obtain a new merchant account with a processor that supports payment network tokens.
- Wait until your processor supports payment network tokens.

You must create:

 A Cybersource account. If you do not already have a Cybersource account, contact your local Cybersource sales representative:

<http://www.cybersource.com/locations/>

- A merchant account with a supported processor. See "Supported Processors, [Acquirers, Card Types, and Optional Features," page 9.](#page-8-0)
- A profile on the Samsung Pay Partner Portal, and you must obtain a partner ID. See ["Registration," page 11](#page-10-3).

#### <span id="page-8-1"></span><span id="page-8-0"></span>**Supported Processors, Acquirers, Card Types, and Optional Features**

Merchant-initiated transactions, multiple partial captures, and subsequent authorizations are described in *Authorizations with Payment Network Tokens Using the SCMP API* [\(PDF](http://apps.cybersource.com/library/documentation/dev_guides/Authorizations_PNT_SCMP_API/Authorizations_PNT_SCMP_API.pdf) | [HTML\)](http://apps.cybersource.com/library/documentation/dev_guides/Authorizations_PNT_SCMP_API/html/). Recurring payments and split shipments are described in *Credit Card Services Using the SCMP API* [\(PDF](http://apps.cybersource.com/library/documentation/dev_guides/CC_Svcs_SCMP_API/Credit_Cards_SCMP_API.pdf) | [HTML](http://apps.cybersource.com/library/documentation/dev_guides/CC_Svcs_SCMP_API/html)).

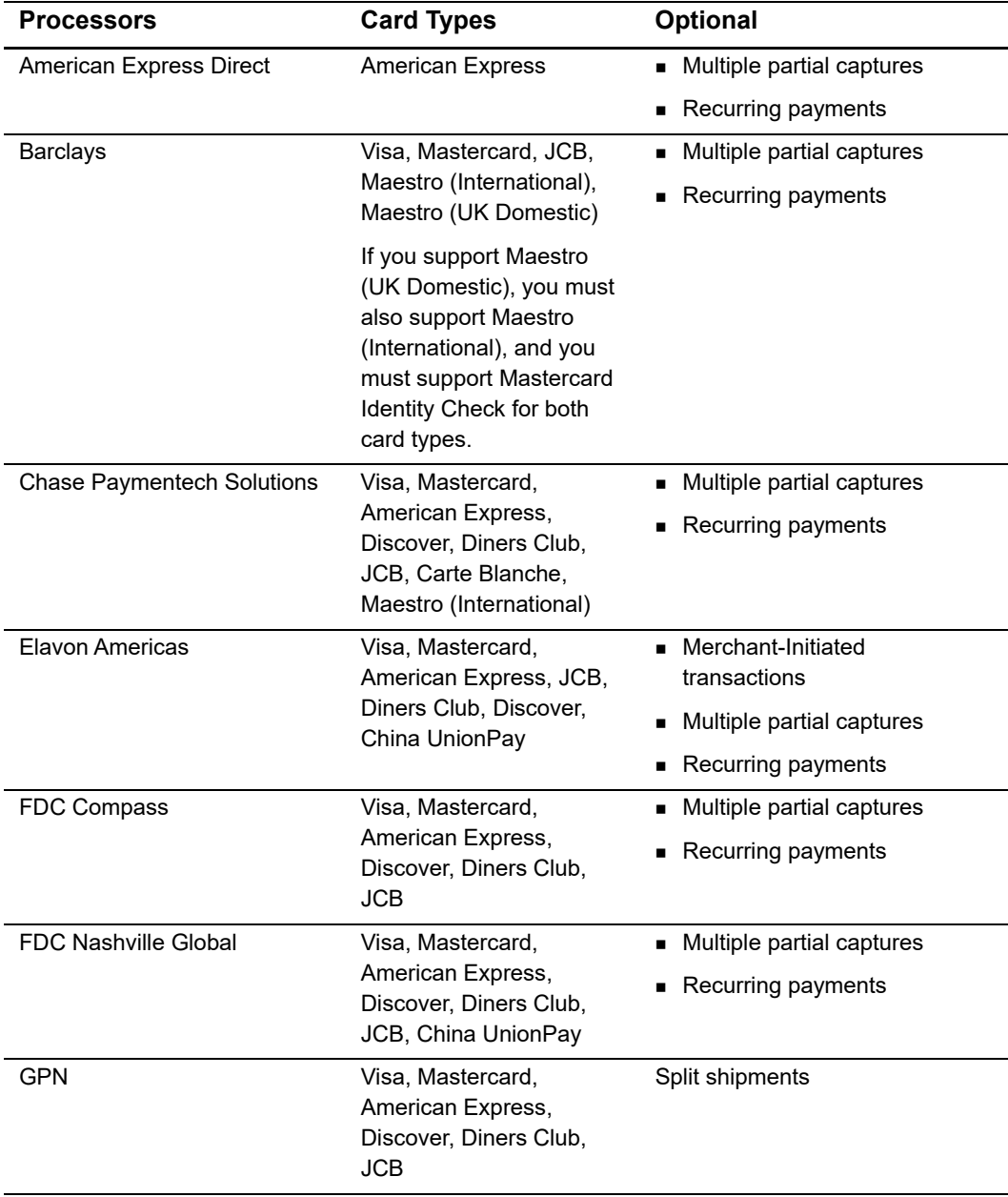

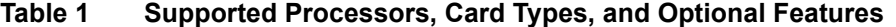

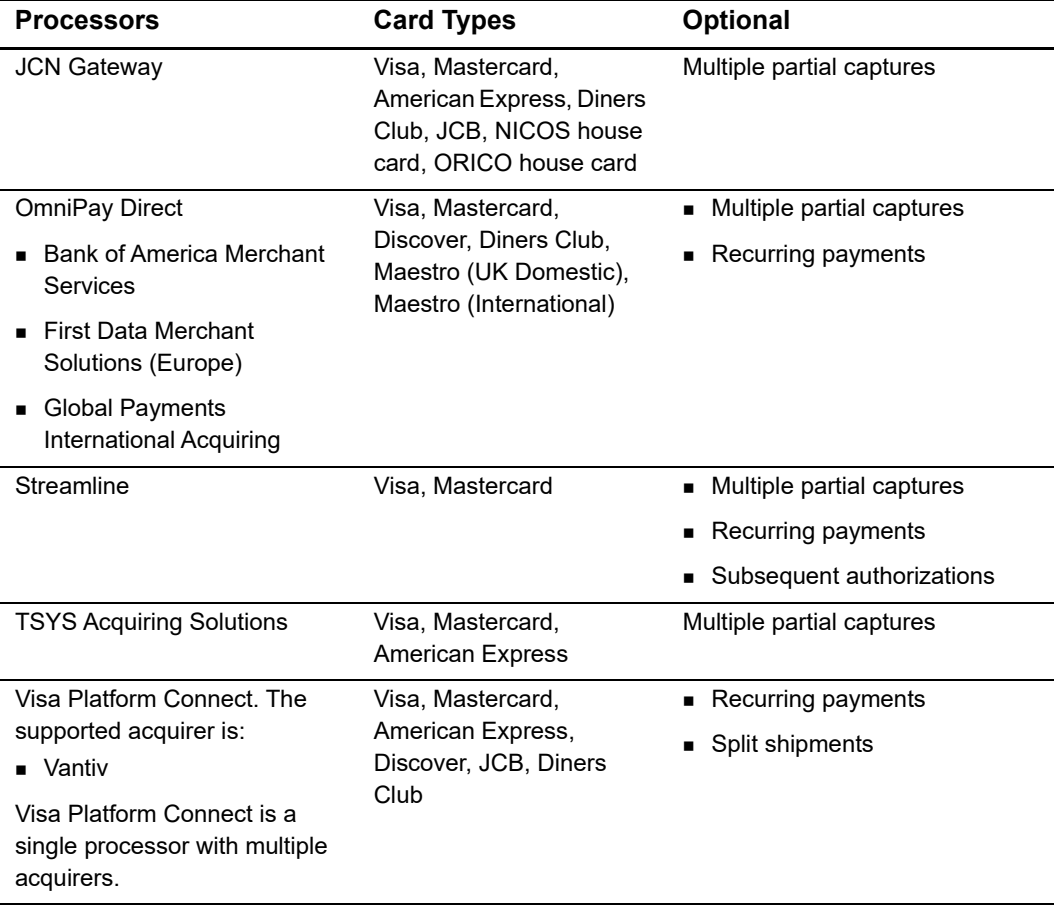

#### **Table 1 Supported Processors, Card Types, and Optional Features (Continued)**

#### <span id="page-9-0"></span>**Transaction Endpoints**

Test transactions:

- Akamai endpoint: <http://ics2testa.ic3.com>
- **Non-Akamai endpoint:** <http://ics2test.ic3.com/>

Live transactions:

- Akamai endpoint: <http://ics2a.ic3.com>
- **Non-Akamai endpoint:** <http://ics2.ic3.com/>

# <span id="page-10-3"></span><span id="page-10-1"></span>Registration

<span id="page-10-0"></span>CHAPTER

#### <span id="page-10-4"></span><span id="page-10-2"></span>**Registering with Samsung**

#### **To register with Samsung:**

- **Step 1** Create a profile by completing the merchant application on th[e Samsung Pay Partner Portal.](https://www.samsung.com/us/business/solutions/samsung-pay/) Samsung will contact you if clarification is needed.
- **Step 2** After your merchant application is approved, you receive a unique partner ID. Include this ID in your application.

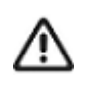

You need the partner ID in order to generate the Certificate Signing Request (CSR) file in the Business Center. See ["Registering with](#page-11-0)  [Cybersource," page 12](#page-11-0). Samsung requires the CSR file in order to encrypt sensitive payment data; it contains an identifier and public key.

- **Step 3** Using the [Samsung Pay Partner Portal,](https://www.samsung.com/us/business/solutions/samsung-pay/) upload the CSR file.
- **Step 4** Enter an application name and a package name.
- **Step 5** When you associate the CSR file with the application, Samsung generates a product ID.
- **Step 6** Create login details for application developers on the [Samsung Pay Partner Portal](https://www.samsung.com/us/business/solutions/samsung-pay/).
- **Step 7** Download and integrate the Samsung Pay SDK into your application. See ["Using the](#page-14-3)  [Samsung Pay SDK," page 15.](#page-14-3)

The SDK contains:

- A Javadoc
- The Samsung Pay SDK files *samsungpay.jar* and *sdk-v1.0.0.jar*
- **A** sample app
- The branding guide
- Image files

<span id="page-11-2"></span>**Step 8** Register a Samsung account ID and request a *debug-api-key* file using the [Samsung Pay](https://www.samsung.com/us/business/solutions/samsung-pay/)  [Partner Portal.](https://www.samsung.com/us/business/solutions/samsung-pay/) The *debug-api-key* file is valid for three months. See ["Using the API Key,"](#page-13-1)  [page 14](#page-13-1).

The Samsung account ID, the *debug-api-key*, and the product ID are used to validate your application so that you can use the Samsung Pay SDK for testing.

**Step 9** Submit your application for approval using the [Samsung Pay Partner Portal](https://www.samsung.com/us/business/solutions/samsung-pay/). Upload the final version of the Android Application Package (APK) file using the Samsung Pay Partner Portal, and include screenshots of your checkout page displaying the Samsung Pay logo.

#### <span id="page-11-1"></span><span id="page-11-0"></span>**Registering with Cybersource**

#### **To register with Cybersource:**

- **Step 1** Log in to the Business Center:
	- Create a CSR file for test transactions:<https://ebctest.cybersource.com/ebc2/>
	- Create a CSR file for live transactions: https://ebc2.cybersource.com/ebc2/
- **Step 2** On the left navigation pane, click the **Payment Configuration** icon.
- **Step 3** Click **Digital Payment Solutions**. The Digital Payments page appears.
- **Step 4** Click **Configure**. The Samsung Pay Registration panel opens.
- **Step 5** Enter your Samsung partner ID.
- **Step 6** Click Generate New CSR.
- **Step 7** To download your CSR, click the **Download** icon next to the key.
- **Step 8** Follow your browser's instructions to save and open the file.

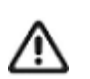

Only one CSR is permitted for each unique Samsung partner ID. If you modify your Samsung partner ID you must generate a new CSR.

**Step 9** Complete the enrollment process by submitting your CSR to Samsung.

<span id="page-12-0"></span>CHAPTER

## <span id="page-12-1"></span>Integrating the Samsung SDK

#### <span id="page-12-2"></span>**Creating a Project**

#### **To create a project using Android Studio:**

- **Step 1** Download [Android Studio.](https://developer.android.com/studio/index.html)
- **Step 2** Open Android Studio and click **Start a new Android Studio project**.
- **Step 3** In the New Project settings, enter the name of your application and the company domain.
- **Step 4** To change the package name, click **Edit**. By default, Android Studio sets the last element of the project's package name to the name of your application.
- **Step 5** Click **Next**.
- **Step 6** In the Target Android Devices settings, choose the required API levels.
- **Step 7** Click **Next**.

}

**Step 8** Choose the required activity and click **Finish**.

#### <span id="page-12-3"></span>**Integrating the Samsung Pay SDK**

#### **To integrate the Samsung Pay SDK:**

- **Step 1** Add the *samsungpay.jar* and *sdk-v1.0.0.jar* files to the *libs* folder of your Android project.
- **Step 2** Choose **Gradle Scripts > build.gradle** and enter the dependencies shown below.

```
dependencies {
   compile files('libs/samsungpay.jar')
   compile files('libs/sdk-v1.0.0.jar')
```
**Step 3** Import the package.

import com.samsung.android.sdk.samsungpay;

#### <span id="page-13-1"></span><span id="page-13-0"></span>**Using the API Key**

The API key is used to verify that your app (in debug mode or release mode) can use the Samsung Pay SDK APIs with the Samsung Pay application. To get the API key, you must create a *debug-api-key* file [\(Step 8](#page-11-2) in ["Registering with Samsung," page 11\)](#page-10-4) and include it in the *manifest* file.

#### **To use the API key:**

**Step 1** Include the API key in the *manifest* file with a custom tag. This enables the merchant app android *manifest* file to provide the DebugMode, spay\_debug\_api\_key values as metadata.

#### **Example 1 Debug Mode**

```
<meta-data
   android:name="debug_mode"
   android:value="Y" /> 
<meta-data 
   android:name="spay_debug_api_key"
   android:value="asdfggkndkeie17283094858" />
```
#### **Example 2 Release Mode**

```
<meta-data
   android:name="debug_mode"
   android:value="N" />
```
## <span id="page-14-3"></span><span id="page-14-1"></span>Using the Samsung Pay SDK

#### <span id="page-14-2"></span><span id="page-14-0"></span>**Eligibility**

Initialize the SSamsungPay class to verify that your application is eligible for Samsung Pay and to display the Samsung Pay button to the customer (refer to branding guidelines).

The SSamsungPay class provides the following API methods:

initialize()—initializes the Samsung Pay SDK and verifies eligibility for Samsung Pay, including the device, software, and business area.

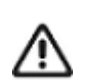

Request the initialize() API method of the SSamsungPay class before using the Samsung Pay SDK.

- getVersionCode()—retrieves the version number of the Samsung Pay SDK as an integer.
- getVersionName()—retrieves the version name of the Samsung Pay SDK as a string.

After the initialize() API method request is successful, display the Samsung Pay button to the customer.

If the initialize() API method request fails, the method displays a SsdkUnsupportedException or NullPointerException error.

- SsdkUnsupportedException—the device is not a Samsung device or does not support the Samsung Pay package.
- NullPointerException—the context passed is null.

#### **Example 3 Samsung Pay Class**

```
SSamsungPay spay = new SSamsungPay();
try { 
   spay.initialize(mContext); 
} catch (SsdkUnsupportedException e1) { 
   e1.printStackTrace(); 
   pay button.setVisibility(View.INVISIBLE);
}
```
#### <span id="page-15-0"></span>**Payment Request**

#### <span id="page-15-1"></span>**Initiating a Payment**

#### **To initiate a payment:**

**Step 1** Include the following fields in the PaymentInfo class:

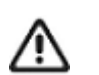

If the required fields are not included, you receive a NullPointerException error.

- Merchant Name—the merchant name as it appears on the payment sheet of Samsung Pay and customer's bank statement. This field is required.
- Amount—this field is required.
- Payment Protocol—3D Secure. This field is required.
- Permitted Card Brands—specify the card brands that are supported such as Visa, Mastercard, or American Express. This field is required.
- Merchant ID
- Order Number
- Shipping Address—this field is required if SEND\_SHIPPING or NEED\_BILLING\_ AND\_SEND\_SHIPPING is set for AddressVisibilityOption.
- Address Visibility Option
- Card Holder Name
- Recurring Option

#### <span id="page-16-0"></span>**Example 4 Transaction Request Structure**

```
private PaymentInfo makeTransactionDetails() {
// Supported card brands 
ArrayList<CardInfo.Brand> brandList = new ArrayList<CardInfo.Brand>(); 
if (visaBrand.isChecked()) 
brandList.add(CardInfo.Brand.VISA); 
if (mcBrand.isChecked()) 
brandList.add(CardInfo.Brand.Mastercard); 
if (amexBrand.isChecked()) 
brandList.add(CardInfo.Brand.AMERICANEXPRESS); 
// Basic payment information 
PaymentInfo paymentReq = new PaymentInfo.Builder() 
.setMerchantId("merchantID") 
.setMerchantName("Test").setAmount(getAmount()) 
.setShippingAddress(getShippingAddressInfo()) 
.setOrderNumber(orderNoView.getText().toString()) 
.setPaymentProtocol(PaymentProtocol.PROTOCOL_3DS) 
.setAddressInPaymentSheet(AddressInPaymentSheet.DO_NOT_SHOW) 
.setAllowedCardBrands(brandList) .setRecurringEnabled(isRecurring) 
.setCardHolderNameEnabled(isCardHolderNameRequired) 
.build(); 
return paymentReq; 
} 
// Add shipping address details 
private Address getShippingAddressInfo() { 
Address address = new Address.Builder() 
.setAddressee(name.getText().toString()) 
.setAddressLine1(addLine1.getText().toString()) 
.setAddressLine2(addline2.getText().toString()) 
.setCity(city.getText().toString()) 
.setState(state.getText().toString()) 
.setCountryCode(country.getSelectedItem().toString()) 
.setPostalCode(zip.getText().toString()).build(); return address; 
} 
// Add amount details private Amount getAmount() { 
Amount amount = new Amount.Builder() 
.setCurrencyCode(currencyType.getSelectedItem().toString()) 
.setItemTotalPrice(productPrice.getText().toString()) 
.setShippingPrice(shippingPrice.getText().toString()) 
.setTax(taxPrice.getText().toString())
.setTotalPrice(totalAmount.getText().toString()).build(); 
return amount; 
}
```
#### <span id="page-17-0"></span>**Requesting a Payment**

#### **To request a payment:**

**Step 1** Use the startSamsungPay() API method in the PaymentManager class.

The PaymentManager class includes the following API methods:

- startSamsungPay()—requests to initiate payment with Samsung Pay.
- updateAmount()—updates the transaction amount if shipping address or card information is updated by Samsung Pay.
- updateAmountFailed()—returns an error code when the new amount cannot be updated because of a wrong address.
- **Step 2** Request the startSamsungPay() API method and include the following data:
	- PaymentInfo—contains payment information.
	- **PID—the product ID created in the Samsung Pay Partner Portal. See "Registration,"** [page 11](#page-10-3).
	- StatusListener—the result of the payment request is delivered to StatusListener. This listener should be registered before you call the startSamsungPay() API method.

When you request the startSamsungPay() API method, the Samsung Pay online payment sheet is displayed on your application. The customer selects a registered card for payment and can also update the billing and shipping address.

The payment reply is delivered as one of the following events to StatusListener:

- onSuccess()—this event is requested when Samsung Pay confirms the payment. It includes encryptedPaymentCredential in JSON format. See [Table 2, "Encrypted](#page-18-0)  [Payment Credential," on page 19.](#page-18-0)
- onFailure()—this event is requested when the transaction fails. It returns an error code and error message.

#### **Example 5 Request startSamsungPay() API Method**

```
public void onPayButtonClicked(View v) { 
   // Call startSamsungPay() method of PaymentManager class. 
   // To create a transaction request for makeTransactionDetails() in 
   the following code, see Example 4, "Transaction Request Structure," 
   on page 17. 
   try { 
       mPaymentManager.startSamsungPay(makeTransactionDetails(), "enter 
       product ID", 
mStatusListener); 
   } catch (NullPointerException e) { 
   e.printStackTrace(); 
   } 
} 
private PaymentManager.StatusListener mStatusListener = new 
PaymentManager.StatusListener() { 
   @Override 
   public void onFailure(int errCode, String msg) { 
       Log.d(TAG, " onFailed ); 
   } 
   @Override 
   public void onSuccess(PaymentInfo arg0, String result) { 
       Log.d(TAG, "onSuccess "); 
   };
```
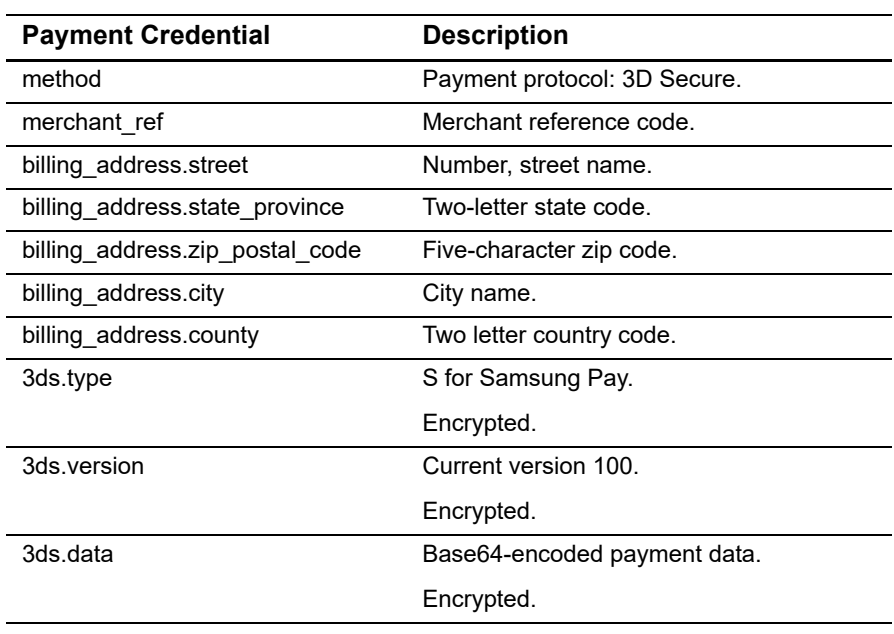

#### <span id="page-18-0"></span>**Table 2 Encrypted Payment Credential**

For information on how to decrypt the encrypted payment credential, see:

<https://pay.samsung.com/developers>

# <span id="page-19-4"></span><span id="page-19-1"></span>Authorizing a Payment

<span id="page-19-0"></span>CHAPTER

Your payment processor can include API reply fields that are not documented in this guide. See *Credit Card Services Using the SCMP API* ([PDF](http://apps.cybersource.com/library/documentation/dev_guides/CC_Svcs_SCMP_API/Credit_Cards_SCMP_API.pdf) | [HTML](http://apps.cybersource.com/library/documentation/dev_guides/CC_Svcs_SCMP_API/html)) for detailed descriptions of additional API reply fields.

#### <span id="page-19-5"></span><span id="page-19-2"></span>**Merchant Decryption**

#### <span id="page-19-3"></span>**Visa Transaction**

See ["Request Fields," page 36,](#page-35-1) and ["Reply Fields," page 43,](#page-42-1) for detailed field descriptions.

#### **To request an authorization for a Visa transaction:**

- **Step 1** Set the **customer\_cc\_number** field to the payment network token value.
- **Step 2** Set the **customer\_cc\_expmo** and **customer\_cc\_expyr** fields to the payment network token expiration date values.
- **Step 3** Set the **cavv** field to the 3D Secure cryptogram of the payment network token.
- **Step 4** Set the **network\_token\_cryptogram** field to the network token cryptogram.
- **Step 5** Set the **payment\_network\_token\_transaction\_type** field to 1.
- **Step 6** Set the **e\_commerce\_indicator** field to internet.
- **Step 7** Set the **payment\_solution** field to 008.

```
bill address1=111 S. Division St.
bill_address2=Suite 123
bill_city=Ann Arbor
bill_country=US
bill_state=MI
bill_zip=48104-2201
currency=usd
customer_cc_expmo=12
customer_cc_expyr=2021
customer cc_number=xxxx100000000xxxx
customer_email=demo@example.com
customer_firstname=James
customer ipaddress=66.123.123.2
customer_lastname=Smith
customer_phone=999-999-9999
e_commerce_indicator=internet
grand_total_amount=100.00
ics_applications=ics_auth
merchant_id=demomerchant
merchant_ref_number=demorefnum
cavv=ABCDEFabcdefABCDEFabcdef0987654321234567
payment network token transaction type=1
solution_type=008
```
#### **Example 6 Merchant Decryption Authorization Request (Visa)**

#### **Example 7 Merchant Decryption Authorization Reply (Visa)**

```
request_token=Ahj/7wSR5C/kX63O2hAKIkGLNkwcsmrSHHlU5tGHRT/hHgzc8BT/hHgk
currency=usd
request_id=4465837560045000001541
auth_rflag=SOK
ics rmsg=Request was processed successfully.
auth auth amount=100.00
auth rcode=1
auth_trans_ref_no=13209254CGJSMQCQ
auth auth code=888888
auth rmsg=Request was processed successfully.
ics_rflag=SOK
auth auth response=100
auth avs raw=I1
auth_auth_time=2015-11-03T204917Z
merchant_ref_number=demorefnum
ics_rcode=1
```
#### <span id="page-21-0"></span>**Mastercard Transaction**

See ["Request Fields," page 36,](#page-35-1) and ["Reply Fields," page 43,](#page-42-1) for detailed field descriptions.

#### **To request an authorization for a Mastercard transaction:**

- **Step 1** Set the **customer** cc number field to the payment network token value.
- **Step 2** Set the **customer\_cc\_expmo** and **customer\_cc\_expyr** fields to the payment network token expiration date values.
- **Step 3** Set the **ucaf\_authentication\_data** field to the 3D Secure cryptogram of the payment network token.
- **Step 4** Set the **network\_token\_cryptogram** field to the network token cryptogram.
- **Step 5** Set the **ucaf\_collection\_indicator** field to 2.
- **Step 6** Set the **payment\_network\_token\_transaction\_type** field to 1.
- **Step 7** Set the **e** commerce indicator field to spa.
- **Step 8** Set the **payment\_solution** field to 008.

**Example 8 Merchant Decryption Authorization Request (Mastercard)**

```
bill address1=111 S. Division St.
bill_address2=Suite 123
bill_city=Ann Arbor
bill_country=US
bill_state=MI
bill_zip=48104-2201
currency=usd
customer_cc_expmo=12
customer_cc_expyr=2021
customer cc_number=xxxx55555555xxxx
customer_email=demo@example.com
customer_firstname=James
customer ipaddress=66.123.123.2
customer_lastname=Smith
customer_phone=999-999-9999
grand_total_amount=100.00
ics_applications=ics_auth
merchant_id=demomerchant
merchant_ref_number=demorefnum
ucaf_authentication_data=ABCDEFabcdefABCDEFabcdef0987654321234567
ucaf collection indicator=2
payment network token transaction type=1
solution_type=008
```
#### **Example 9 Merchant Decryption Authorization Reply (Mastercard)**

```
request_token=Ahj/7wSR5C/p6oJEy1gKIkGLNkwcsmrWHHlU5tGHST/hHgzdACT/hVB3c
currency=usd
request_id=4465838340055000001541
auth_rflag=SOK
ics rmsg=Request was processed successfully.
auth auth amount=100.00
auth rcode=1
auth trans ref no=13209255CGJSMQCR
auth auth code=888888
auth rmsg=Request was processed successfully.
ics_rflag=SOK
auth auth response=100
auth avs raw=I1
auth_auth_time=2015-11-03T205035Z
merchant_ref_number=demorefnum
ics_rcode=1
```
#### <span id="page-22-0"></span>**American Express Transaction**

See ["Request Fields," page 36,](#page-35-1) and ["Reply Fields," page 43,](#page-42-1) for detailed field descriptions.

#### **To request an authorization for an American Express transaction:**

- **Step 1** Set the **customer\_cc\_number** field to the payment network token value.
- **Step 2** Set the **customer\_cc\_expmo** and **customer\_cc\_expyr** fields to the payment network token expiration date values.
- **Step 3** Set the **cavv** field to the 3D Secure cryptogram of the payment network token.

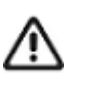

Include the whole 20-byte cryptogram in the **cavv** field. For a 40-byte cryptogram, split the cryptogram into two 20-byte binary values (block A and block B). Set the **cavv** field to the block A value and set the **xid** field to the block B value.

- **Step 4** Set the **network\_token\_cryptogram** field to the network token cryptogram.
- **Step 5** Set the **payment\_network\_token\_transaction\_type** field to 1.
- **Step 6** Set the **e** commerce indicator field to aesk.
- **Step 7** Set the **payment\_solution** field to 008.

```
bill address1=111 S. Division St.
bill_address2=Suite 123
bill_city=Ann Arbor
bill_country=US
bill_state=MI
bill_zip=48104-2201
currency=usd
customer_cc_expmo=12
customer_cc_expyr=2021
customer cc_number=xxxx82246310xxxx
customer_email=demo@example.com
customer_firstname=James
customer ipaddress=66.123.123.2
customer_lastname=Smith
customer_phone=999-999-9999
grand_total_amount=100.00
ics applications=ics auth
merchant_id=demomerchant
merchant_ref_number=demorefnum
cavv=ABCDEFabcdefABCDEFabcdef0987654321234567
xid=1234567890987654321ABCDEFabcdefABCDEF123
payment network token transaction type=1
solution_type=008
```
#### **Example 10 Merchant Decryption Authorization Request (American Express)**

#### **Example 11 Merchant Decryption Authorization Reply (American Express)**

```
request_token=Ahj/7wSR5C/wGXKw1xAKIkGLNkwcsmraHHlU5tGHaT/hHgzecDT/h6BBL
currency=usd
request_id=4465839210285000001541
auth_rflag=SOK
ics rmsg=Request was processed successfully.
auth auth amount=100.00
auth rcode=1
auth_trans_ref_no=13209256CGJSMQCZ
auth auth code=888888
auth rmsg=Request was processed successfully.
ics_rflag=SOK
auth auth response=100
auth avs raw=I1
auth_auth_time=2015-11-03T205202Z
merchant_ref_number=demorefnum
ics_rcode=1
```
#### <span id="page-24-0"></span>**JCB Transaction**

See ["Request Fields," page 36,](#page-35-1) and ["Reply Fields," page 43,](#page-42-1) for detailed field descriptions.

#### **To request an authorization for a JCB transaction:**

- **Step 1** Set the **customer** cc number field to the payment network token value.
- **Step 2** Set the **customer\_cc\_expmo** and **customer\_cc\_expyr** fields to the payment network token expiration date values.
- **Step 3** Set the **cavv** field to the 3D Secure cryptogram of the payment network token.
- **Step 4** Set the **network** token cryptogram field to the network token cryptogram.
- **Step 5** Set the **payment\_network\_token\_transaction\_type** field to 1.
- **Step 6** Set the **eci raw** field to the ECI value contained in the Samsung Pay reply message.
- **Step 7** Set the **payment\_solution** field to 008.

#### **Example 12 Merchant Decryption Authorization Request (JCB)**

```
bill_address1=123 Main Street
bill_address2=Suite 12345
bill_city=Small Town
bill_country=US
bill_state=CA
bill_zip=98765
card_type=007
currency=usd
customer_cc_expmo=12
customer_cc_expyr=2031
customer cc_number=xxxx11111111xxxx
customer_email=js@example.com
customer firstname=Jane
customer_lastname=Smith
customer_phone=999-999-9999
eci_raw=05
grand_total_amount=100.00
ics applications=ics auth
merchant_id=med123
cavv=EHuWW9PiBkWvqE5juRwDzAUFBAk=
payment network token transaction type=1
payment_solution=008
```
#### **Example 13 Merchant Decryption Authorization Reply (JCB)**

```
auth auth amount=100.00
auth auth avs=X
auth_auth_code=888888
auth auth response=100
auth avs raw=I1
auth rcode=1
auth_rflag=SOK
auth rmsg=Request was processed successfully.
auth trans ref no=15356268CR2XF23X
currency=USD
ics_rcode=1
ics_rflag=SOK
ics_rmsg=Request was processed successfully.
merchant ref number=ref123
request_id=4697369268106124601541
request_token=Ahj/7wSR/UoVm1bMmziHSZjMECT/h+KjMHSB04gwGA2dDjQoxQAAA6xdr
```
#### <span id="page-25-2"></span><span id="page-25-0"></span>**Cybersource Decryption**

#### <span id="page-25-1"></span>**Visa Transaction**

See ["Request Fields," page 36,](#page-35-1) and ["Reply Fields," page 43,](#page-42-1) for detailed field descriptions.

#### **To request an authorization for a Visa transaction:**

- **Step 1** Set the **encrypted\_payment\_data** field to the value that was returned from Samsung Pay in the *3ds.data* block.
	- **a** Retrieve the payment data from Samsung Pay in JSON Web Encryption (JWE) format.
	- **b** Encode it in Base64.
	- **c** Retrieve the corresponding Key ID (KID) with encryption and set the values as:

```
{
   "publicKeyHash": "kid",
   "version": "100",
   "data": "encoded data from step b above"
}
```
- **d** Encode the structure in Base64.
- **e** Add the value to the **encrypted\_payment\_data** field.
- **Step 2** Set the **encrypted\_payment\_descriptor** field to RklEPUNPTU1PTi5TQU1TVU5HLklOQVBQLlBBWU1FTlQ=.
- **Step 3** Set the **payment\_network\_token\_transaction\_type** field to 1.
- **Step 4** Set the **e\_commerce\_indicator** field to internet.
- **Step 5** Set the **payment\_solution** field to 008.

#### **Example 14 Cybersource Decryption Authorization Request (Visa)**

```
bill address1=111 S. Division St.
bill_address2=Suite 123
bill_city=Ann Arbor
bill_country=US
bill_state=MI
bill_zip=48104-2201
currency=usd
customer_email=demo@example.com
customer_firstname=James
customer_ipaddress=66.123.123.2
customer_lastname=Smith
customer_phone=999-999-9999
e_commerce_indicator=internet
grand_total_amount=100.00
ics applications=ics auth
merchant_id=demomerchant
merchant_ref_number=demorefnum
encrypted_payment_data=ABCDEFabcdefABCDEFabcdef0987654321234567
encrypted_payment_
descriptor=RklEPUNPTU1PTi5TQU1TVU5HLklOQVBQLlBBWU1FTlQ=
payment_network_transaction_type=1
solution_type=008
```
#### **Example 15 Cybersource Decryption Authorization Reply (Visa)**

```
request_token=Ahj/7wSR5C/kX63O2hAKIkGLNkwcsmrSHHlU5tGHRT/hHgzc8BT/hHgk
currency=usd
request_id=4465837560045000001541
auth_rflag=SOK
ics rmsg=Request was processed successfully.
auth auth amount=100.00
auth rcode=1
auth trans ref no=13209254CGJSMQCQ
auth auth code=888888
auth rmsg=Request was processed successfully.
ics_rflag=SOK
auth auth response=100
auth avs raw=I1
merchant_ref_number=demorefnum
ics_rcode=1
token_prefix=294672
token_suffix=4397
token_expirationMonth=08
token_expirationYear=2021
```
#### <span id="page-27-0"></span>**Mastercard Transaction**

See ["Request Fields," page 36,](#page-35-1) and ["Reply Fields," page 43,](#page-42-1) for detailed field descriptions.

**To request an authorization for a Mastercard transaction:**

- **Step 1** Set the **encrypted\_payment\_data** field to the value that was returned from Samsung Pay in the *3ds.data* block.
	- **a** Retrieve the payment data from Samsung Pay in JSON Web Encryption (JWE) format.
	- **b** Encode it in Base64.
	- **c** Retrieve the corresponding Key ID (KID) with encryption and set the values as:

```
{
   "publicKeyHash": "kid",
   "version": "100",
   "data": "encoded data from step b above"
}
```
- **d** Encode the structure in Base64.
- **e** Add the value to the **encrypted\_payment\_data** field.
- **Step 2** Set the **encrypted\_payment\_descriptor** field to RklEPUNPTU1PTi5TQU1TVU5HLklOQVBQLlBBWU1FTlQ=.
- **Step 3** Set the **e\_commerce\_indicator** field to spa.
- **Step 4** Set the **payment\_network\_token\_transaction\_type** field to 1.
- **Step 5** Set the **payment\_solution** field to 008.

#### **Example 16 Cybersource Decryption Authorization Request (Mastercard)**

```
bill address1=111 S. Division St.
bill_address2=Suite 123
bill_city=Ann Arbor
bill_country=US
bill_state=MI
bill_zip=48104-2201
currency=usd
customer_email=demo@example.com
customer_firstname=James
customer_ipaddress=66.123.123.2
customer_lastname=Smith
customer_phone=999-999-9999
e_commerce_indicator=spa
grand_total_amount=100.00
ics applications=ics auth
merchant_id=demomerchant
merchant_ref_number=demorefnum
encrypted_payment_data=ABCDEFabcdefABCDEFabcdef0987654321234567
encrypted_payment_
descriptor=RklEPUNPTU1PTi5TQU1TVU5HLklOQVBQLlBBWU1FTlQ=
payment_network_transaction_type=1
solution_type=008
```
#### **Example 17 Cybersource Decryption Authorization Reply (Mastercard)**

```
request_token=Ahj/7wSR5C/p6oJEy1gKIkGLNkwcsmrWHHlU5tGHST/hHgzdACT/hVB3c
currency=usd
request_id=4465838340055000001541
auth_rflag=SOK
ics rmsg=Request was processed successfully.
auth auth amount=100.00
auth rcode=1
auth trans ref no=13209255CGJSMQCR
auth auth code=888888
auth rmsg=Request was processed successfully.
ics_rflag=SOK
auth auth response=100
auth avs raw=I1
auth_auth_time=2015-11-03T205035Z
merchant_ref_number=demorefnum
ics_rcode=1
token_prefix=128945
token_suffix=2398
token_expirationMonth=08
token_expirationYear=2021
```
#### <span id="page-29-0"></span>**American Express Transaction**

See ["Request Fields," page 36,](#page-35-1) and ["Reply Fields," page 43,](#page-42-1) for detailed field descriptions.

#### **To request an authorization for an American Express transaction:**

- **Step 1** Set the **encrypted payment data** field to the value that was returned from Samsung Pay in the *3ds.data* block.
	- **a** Retrieve the payment data from Samsung Pay in JSON Web Encryption (JWE) format.
	- **b** Encode it in Base64.
	- **c** Retrieve the corresponding Key ID (KID) with encryption and set the values as:

```
{
   "publicKeyHash": "kid",
   "version": "100",
   "data": "encoded data from step b above"
}
```
- **d** Encode the structure in Base64.
- **e** Add the value to the **encrypted\_payment\_data** field.
- **Step 2** Set the **encrypted\_payment\_descriptor** field to RklEPUNPTU1PTi5TQU1TVU5HLklOQVBQLlBBWU1FTlQ=.
- **Step 3** Set the **payment\_network\_token\_transaction\_type** field to 1.
- **Step 4** Set the **e\_commerce\_indicator** field to aesk.
- **Step 5** Set the **payment\_solution** field to 008.

#### **Example 18 Cybersource Decryption Authorization Request (American Express)**

```
bill address1=111 S. Division St.
bill_address2=Suite 123
bill_city=Ann Arbor
bill_country=US
bill_state=MI
bill_zip=48104-2201
card_type=003
currency=usd
customer_email=demo@example.com
customer_firstname=James
customer ipaddress=66.123.123.2
customer_lastname=Smith
customer_phone=999-999-9999
e_commerce_indicator=aesk
grand_total_amount=100.00
ics applications=ics auth
merchant_id=demomerchant
merchant_ref_number=demorefnum
encrypted_payment_data=ABCDEFabcdefABCDEFabcdef0987654321234567
encrypted_payment_
descriptor=RklEPUNPTU1PTi5TQU1TVU5HLklOQVBQLlBBWU1FTlQ=
payment network transaction type=1
solution_type=008
```
#### **Example 19 Cybersource Decryption Authorization Reply (American Express)**

```
request_token=Ahj/7wSR5C/wGXKw1xAKIkGLNkwcsmraHHlU5tGHaT/hHgzecDT/h6BBL
currency=usd
request_id=4465839210285000001541
auth_rflag=SOK
ics rmsg=Request was processed successfully.
auth auth amount=100.00
auth rcode=1
auth trans ref no=13209256CGJSMQCZ
auth auth code=888888
auth rmsg=Request was processed successfully.
ics_rflag=SOK
auth auth response=100
auth avs raw=I1
auth_auth_time=2015-11-03T205202Z
merchant_ref_number=demorefnum
ics_rcode=1
token_prefix=593056
token_suffix=0842
token_expirationMonth=08
token_expirationYear=2021
```
#### <span id="page-31-0"></span>**JCB Transaction**

See ["Request Fields," page 36,](#page-35-1) and ["Reply Fields," page 43,](#page-42-1) for detailed field descriptions.

**To request an authorization for a JCB transaction:**

- **Step 1** Set the **encrypted\_payment\_data** field to the Base64-encoded value obtained from the **paymentData** property of the **PKPaymentToken** object.
- **Step 2** Set the **encrypted\_payment\_descriptor** field to RklEPUNPTU1PTi5TQU1TVU5HLklOQVBQLlBBWU1FTlQ=.
- **Step 3** Set the **payment\_solution** field to 008.

```
bill_address1=123 Main Street
bill_address2=Suite 12345
bill_city=Small Town
bill_country=US
bill_state=CA
bill_zip=98765
card_type=007
currency=usd
customer_cc_expmo=12
customer_cc_expyr=2031
customer cc_number=xxxx55555555xxxx
customer_email=js@example.com
customer_firstname=Jane
customer_lastname=Smith
customer_phone=999-999-9999
eci_raw=05
grand_total_amount=100.00
ics_applications=ics_auth
merchant_id=med123
cavv=EHuWW9PiBkWvqE5juRwDzAUFBAk=
payment network token transaction type=1
payment_solution=008
```
#### **Example 20 Cybersource Decryption Authorization Request (JCB)**

#### **Example 21 Cybersource Decryption Authorization Reply (JCB)**

```
auth auth_amount=100.00
auth_auth_avs=X
auth auth code=888888
auth auth response=100
auth avs raw=I1
auth rcode=1
auth_rflag=SOK
auth rmsg=Request was processed successfully.
auth_trans_ref_no=15356268CR2XF23X
currency=USD
ics_rcode=1
ics_rflag=SOK
ics rmsg=Request was processed successfully.
merchant_ref_number=ref123
request_id=4697369268106124601541
request_token=Ahj/7wSR/UoVm1bMmziHSZjMECT/h+KjMHSB04gwGA2dDjQoxQAAA6xdr
```
#### <span id="page-33-0"></span>**Additional Cybersource Services**

Refer to *Credit Card Services Using the SCMP API* [\(PDF](http://apps.cybersource.com/library/documentation/dev_guides/CC_Svcs_SCMP_API/Credit_Cards_SCMP_API.pdf) | [HTML\)](http://apps.cybersource.com/library/documentation/dev_guides/CC_Svcs_SCMP_API/html) for information on how to request these follow-on services.

| <b>Cybersource Service</b>    | <b>Description</b>                                                                                                    |
|-------------------------------|----------------------------------------------------------------------------------------------------|
| Capture                       | A follow-on service that uses the request ID returned from the<br>previous authorization. The request ID links the capture to the<br>authorization. This service transfers funds from the customer's<br>account to your bank and usually takes two to four days to<br>complete.          |
| Sale                          | A sale is a bundled authorization and capture. Request the<br>authorization and capture services at the same time. Cybersource<br>processes the capture immediately.                                                                                                    |
| <b>Authorization Reversal</b> | A follow-on service that uses the request ID returned from the<br>previous authorization. An authorization reversal releases the<br>hold that the authorization placed on the customer's credit card<br>funds. Use this service to reverse an unnecessary or undesired<br>authorization. |

**Table 3 Cybersource Services**

# <span id="page-34-1"></span>API Fields

<span id="page-34-0"></span>APPENDIX

#### <span id="page-34-2"></span>**Data Type Definitions**

For more information about these data types, see the [World Wide Web Consortium \(W3C\)](http://www.w3.org/TR/xmlschema-2/)  [XML Schema Part 2: Datatypes Second Edition.](http://www.w3.org/TR/xmlschema-2/)

#### **Table 4 Data Type Definitions**

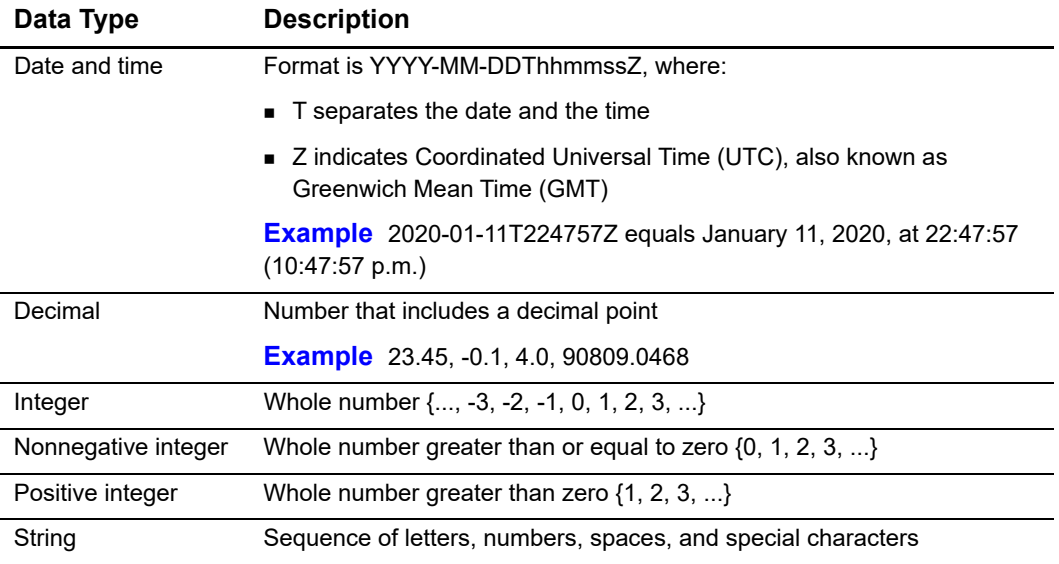

#### <span id="page-34-3"></span>**Relaxed Requirements for Address Data**

To enable relaxed requirements for address data and expiration date, contact Cybersource Customer Support to have your account configured for this feature. For details about relaxed requirements, see the [Relaxed Requirements for Address Data and](https://www.cybersource.com/developers/integration_methods/relax_avs/)  [Expiration Date page](https://www.cybersource.com/developers/integration_methods/relax_avs/).

#### <span id="page-35-1"></span><span id="page-35-0"></span>**Request Fields**

Unless otherwise noted, all field names are case sensitive and all fields accept special characters such as @, #, and %.

#### **Table 5 Request Fields**

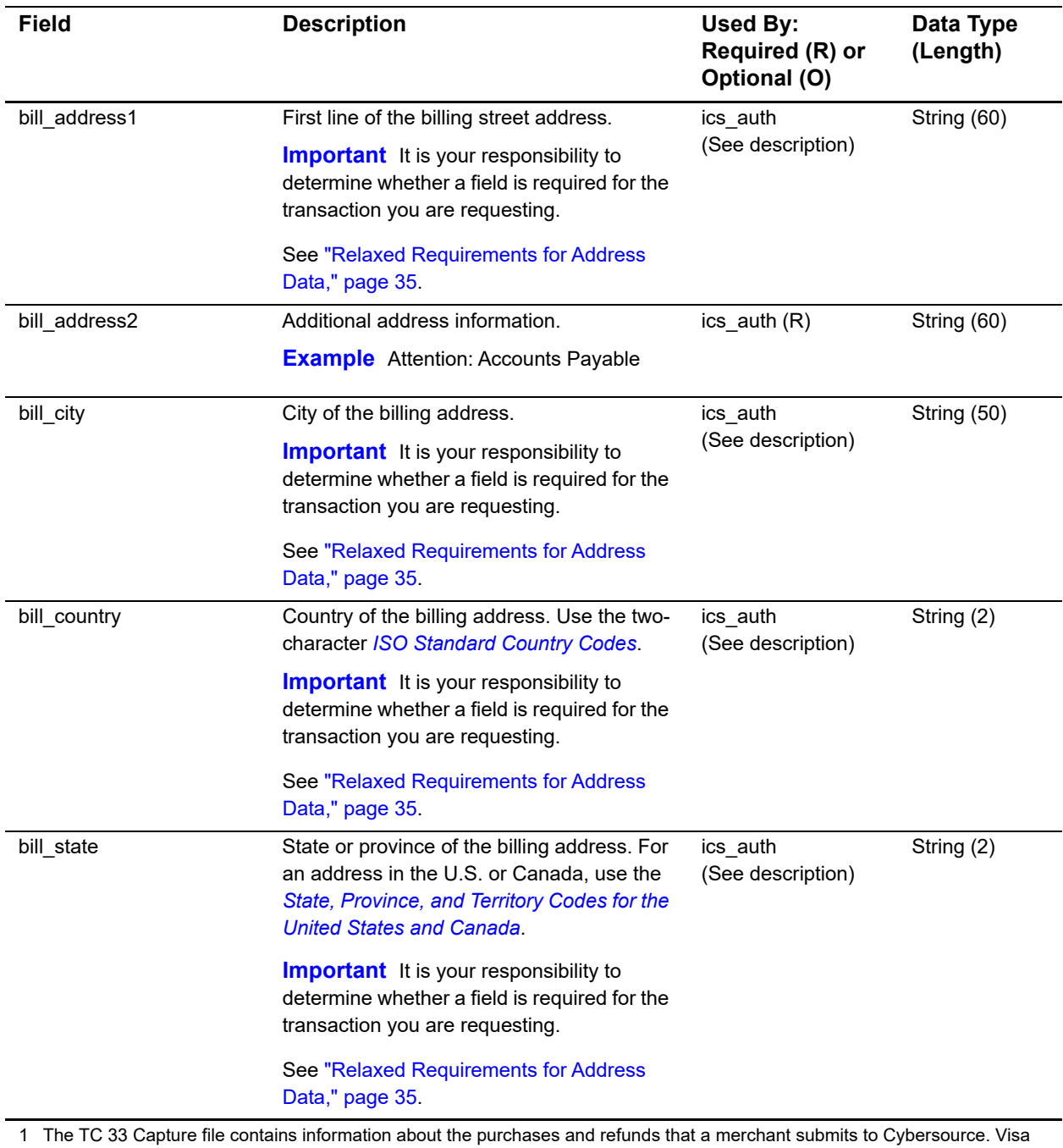

Platform Connect creates the TC 33 Capture file at the end of the day and sends it to the merchant's acquirer, who uses this information to facilitate end-of-day clearing processing with payment card companies.

![](_page_36_Picture_191.jpeg)

Platform Connect creates the TC 33 Capture file at the end of the day and sends it to the merchant's acquirer, who uses this information to facilitate end-of-day clearing processing with payment card companies.

![](_page_37_Picture_198.jpeg)

Samsung Pay Using the SCMP API **| 38**

![](_page_38_Picture_189.jpeg)

Platform Connect creates the TC 33 Capture file at the end of the day and sends it to the merchant's acquirer, who uses this information to facilitate end-of-day clearing processing with payment card companies.

![](_page_39_Picture_197.jpeg)

Platform Connect creates the TC 33 Capture file at the end of the day and sends it to the merchant's acquirer, who uses this information to facilitate end-of-day clearing processing with payment card companies.

![](_page_40_Picture_191.jpeg)

1 The TC 33 Capture file contains information about the purchases and refunds that a merchant submits to Cybersource. Visa Platform Connect creates the TC 33 Capture file at the end of the day and sends it to the merchant's acquirer, who uses this information to facilitate end-of-day clearing processing with payment card companies.

#### <span id="page-41-0"></span>**Offer-Level Fields**

![](_page_41_Picture_171.jpeg)

#### **Table 6 Offer-Level Fields**

#### <span id="page-42-1"></span><span id="page-42-0"></span>**Reply Fields**

![](_page_42_Picture_2.jpeg)

Because Cybersource can add reply fields, reply codes, and reply flags at any time:

- You must parse the reply data according to the names of the fields instead of the field order in the reply. For more information about parsing reply fields, see the documentation for your client.
- Your error handler should be able to process new reply codes and reply flags without problems.
- Your error handler should use the ics\_rcode field to determine the result if it receives a reply flag that it does not recognize.

Your payment processor can include additional API reply fields that are not documented in this guide. See *Credit Card Services Using the SCMP API* ([PDF](http://apps.cybersource.com/library/documentation/dev_guides/CC_Svcs_SCMP_API/Credit_Cards_SCMP_API.pdf) | [HTML](http://apps.cybersource.com/library/documentation/dev_guides/CC_Svcs_SCMP_API/html/)) for detailed descriptions of additional API reply fields.

![](_page_42_Picture_180.jpeg)

#### **Table 7 Reply Fields**

![](_page_43_Picture_205.jpeg)

#### **Table 7 Reply Fields (Continued)**

![](_page_44_Picture_139.jpeg)

#### **Table 7 Reply Fields (Continued)**